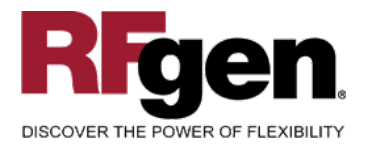

## **Inventory Transfer**

<span id="page-0-0"></span>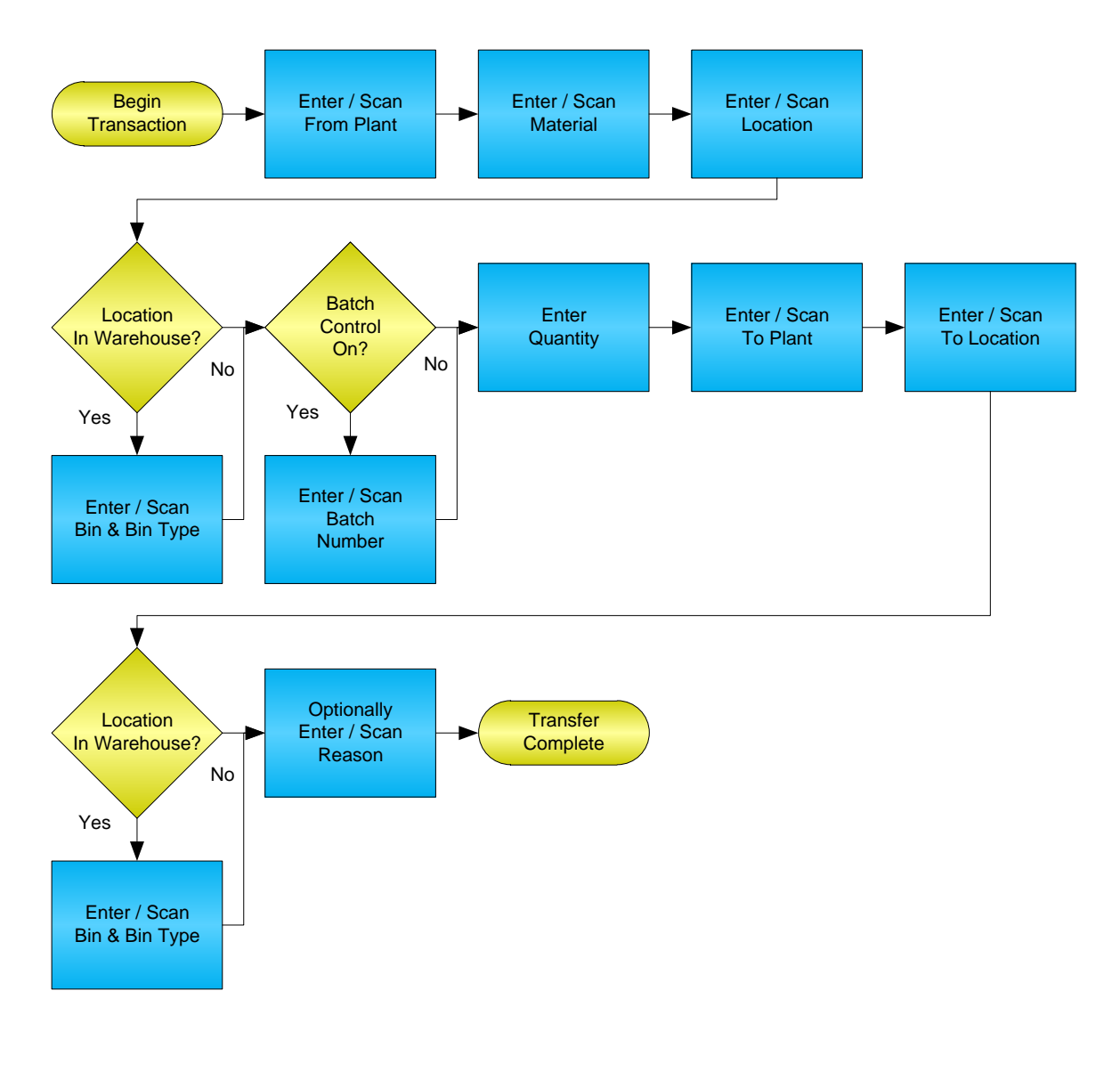

#### **RFgen Software**

1101 Investment Boulevard, Suite 250 El Dorado Hills, CA 95762 888-426-3472

<sup>2</sup> 2015 RFgen Software, A Division of the DataMAX Software Group Inc., All Rights Reserved. All other product, brand and company names and logos used are trademarks or registered trademarks of their respective owners.

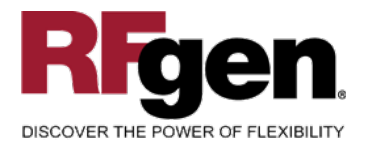

#### **License Agreement**

All information contained in this document is the intellectual property of RFgen Software, a division of the DataMAX Software Group, Inc. This document may not be published, nor used without the prior written consent of RFgen Software. Use of the RFgen Software Open Source code is at all times subject to the DataMAX Software Group Open Source Licensing Agreement, which must be accepted at the time the source code is installed on your computer system. For your convenience, a text copy of the DataMAX Software Group Open Source Licensing Agreement is also loaded (and may be printed from) your RFgen-based system.

#### **Requirements**

• RFgen Version 5.0 or later

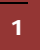

<sup>1</sup> <sup>2015</sup> RFgen Software, A Division of the DataMAX Software Group Inc., All Rights Reserved. All other product, brand and company names and logos used are trademarks or registered trademarks of their respective owners.

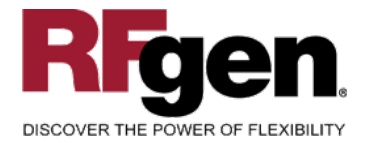

### **Table of Contents**

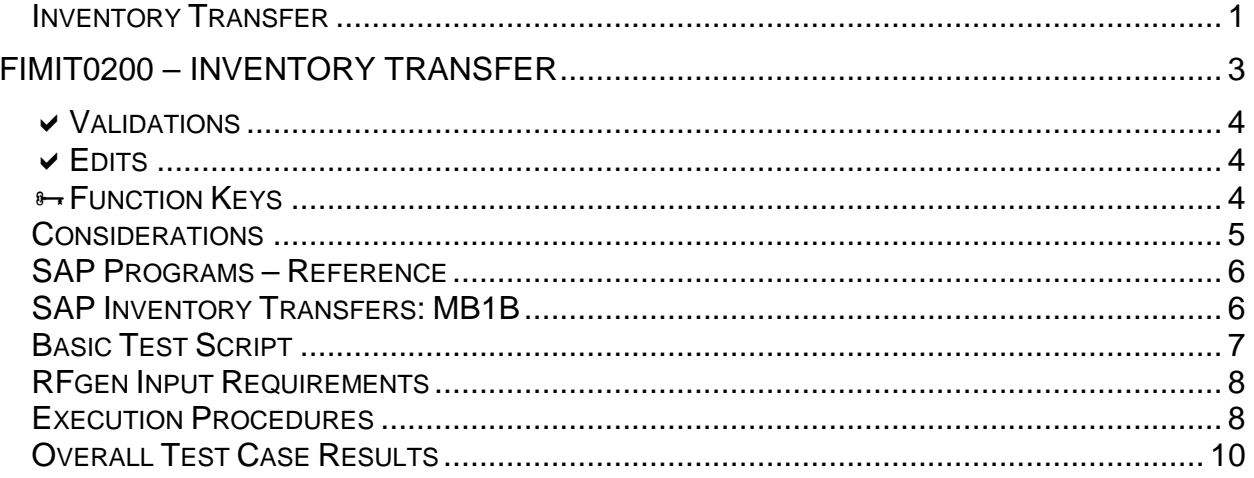

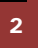

© 2015 RFgen Software, A Division of the DataMAX Software Group Inc., All Rights Reserved. All other product, brand and company names and logos used are trademarks or registered trademarks of their respective owners.

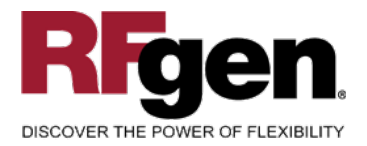

#### <span id="page-3-0"></span>**FIMIT0200 – Inventory Transfer**

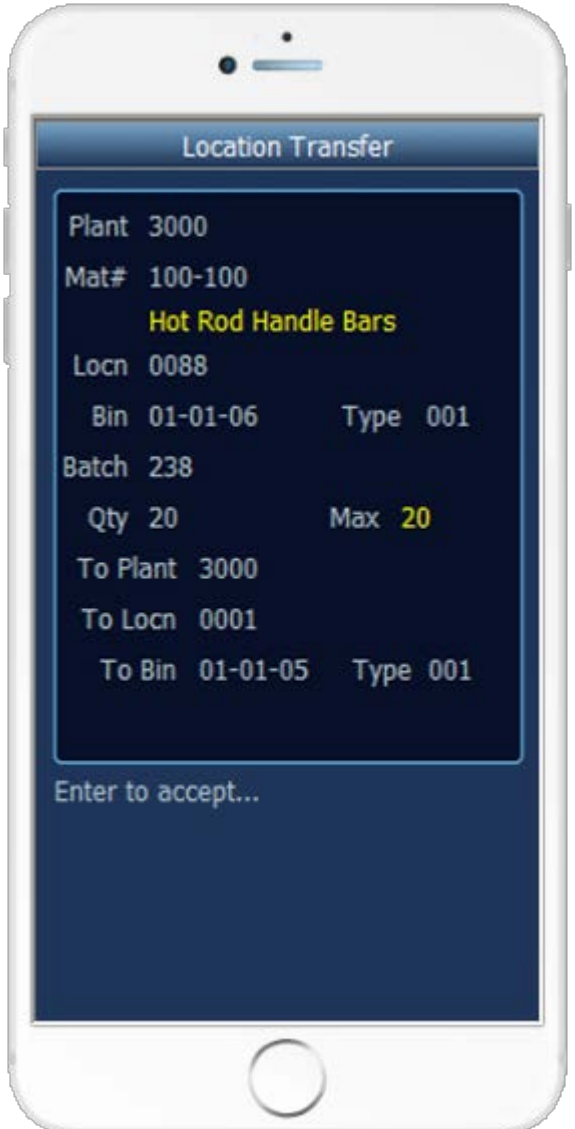

This mobile application transfers inventory from a warehouse to another warehouse or from one location to another location within a warehouse. An Inventory Transfer record and the results can be seen in MB1B.

The following conditions apply to the RFgen implementation for the Inventory Transfer mobile application within the SAP environment.

Note: any of these parameters may be easily adjusted to meet the unique requirements of your company.

<sup>3</sup> © 2015 RFgen Software, A Division of the DataMAX Software Group Inc., All Rights Reserved. All other product, brand and company names and logos used are trademarks or registered trademarks of their respective owners.

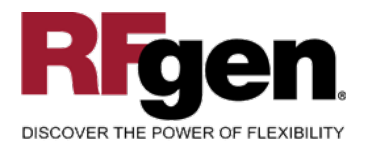

#### <span id="page-4-0"></span>**Validations**

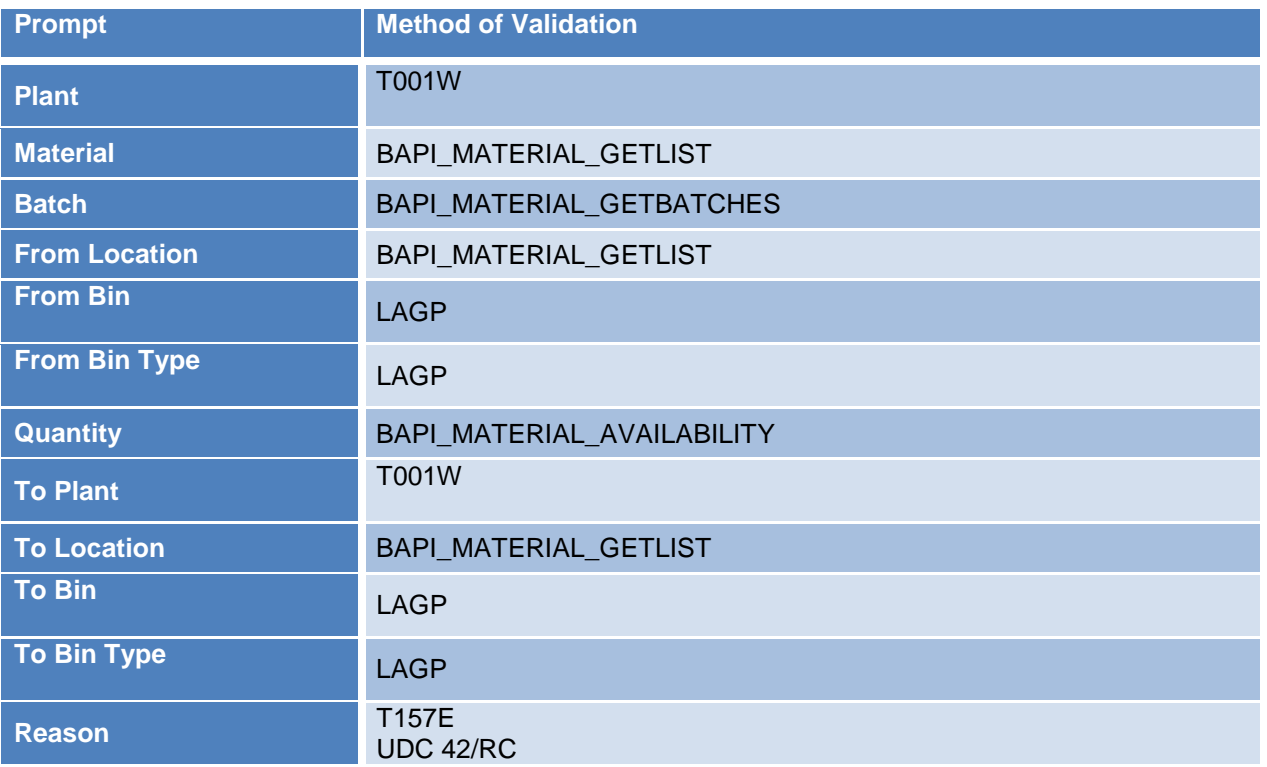

#### <span id="page-4-1"></span>**Edits**

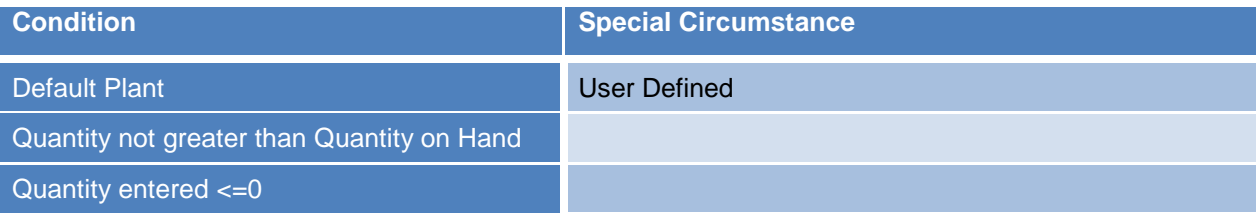

### <span id="page-4-2"></span>**Function Keys**

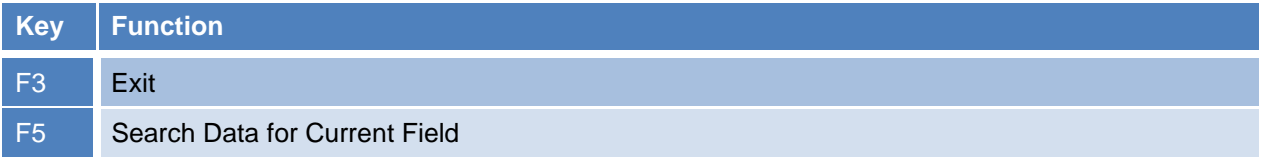

<sup>4</sup> © 2015 RFgen Software, A Division of the DataMAX Software Group Inc., All Rights Reserved. All other product, brand and company names and logos used are trademarks or registered trademarks of their respective owners.

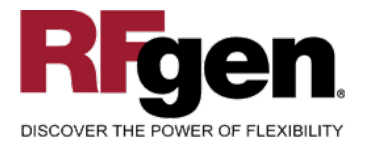

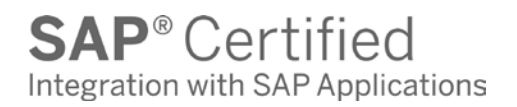

#### <span id="page-5-0"></span>**Considerations**

- 1. Does Plant default based on user?
- 2. Will negative quantities be allowed
- 3. Is lot control used?

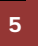

<sup>5</sup> © 2015 RFgen Software, A Division of the DataMAX Software Group Inc., All Rights Reserved. All other product, brand and company names and logos used are trademarks or registered trademarks of their respective owners.

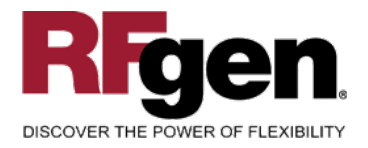

#### <span id="page-6-0"></span>**SAP Programs – Reference**

#### <span id="page-6-1"></span>**SAP Inventory Transfers: MB1B**

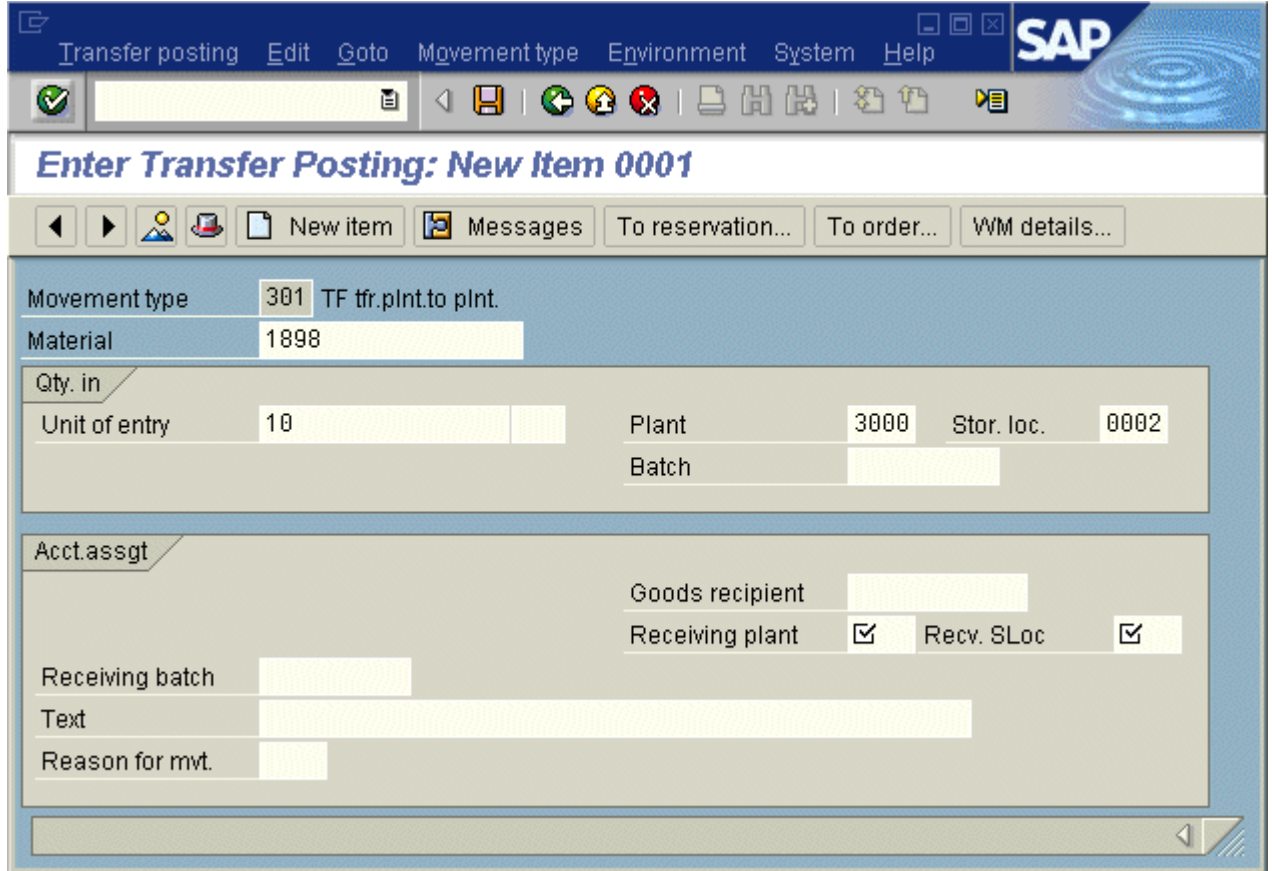

6 © 2015 RFgen Software, A Division of the DataMAX Software Group Inc., All Rights Reserved. All other product, brand and company names and logos used are trademarks or registered trademarks of their respective owners.

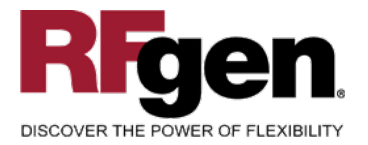

#### **Setup an RFgen Menu**

To implement an RFgen Form using SAP Movement Types in an RFgen Menu the movement type needs to be specified.

Enter the Form name, followed by a Space. Enter "-TYPE=" and the movement type. **These are examples only.**

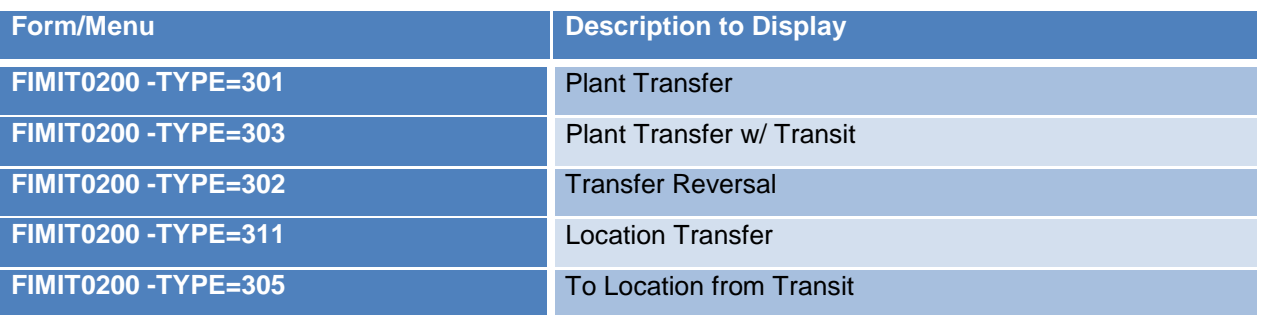

#### <span id="page-7-0"></span>**Basic Test Script**

- 1. Record quantities on hand from for the Plant, Material and their associated batches and locations that you will perform Inventory Transfers on.
- 2. Create and document the following scenarios:
	- a. Transfer an amount within the quantity on hand for a material
	- b. Transfer a negative amount for a material. A negative issue warning should appear
	- c. Transfer more than the quantity on hand for a material. An "Exceeding quantity on hand" error should appear.
	- d. Attempt to transact on materials that are not set up in particular plants.
	- e. Attempt to transfer a material to the same location. A "Plant or Location error" should appear.
	- f. If the setup required a transfer quantity threshold be placed on a material, attempt to issue over the quantity amount authorized for a particular material. An "exceeding threshold limit" error should appear.
- 3. View the results using MMBE and see that the quantity on hand updated to the correct amounts on the processed transactions.

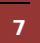

<sup>7 © 2015</sup> RFgen Software, A Division of the DataMAX Software Group Inc., All Rights Reserved. All other product, brand and company names and logos used are trademarks or registered trademarks of their respective owners.

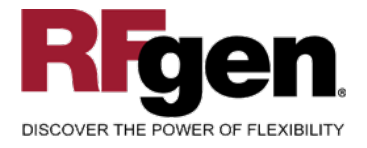

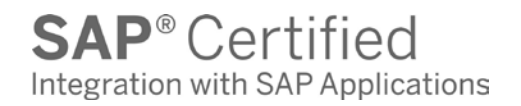

#### **Test Script Description: Inventory Transfer**

#### <span id="page-8-0"></span>**RFgen Input Requirements**

Before you begin testing, ensure, for the combination of plant(s) and material(s) you will be testing, that the following is setup in SAP.

- a. Material
- b. Quantity On Hand
- c. Quantity Available

#### <span id="page-8-1"></span>**Execution Procedures**

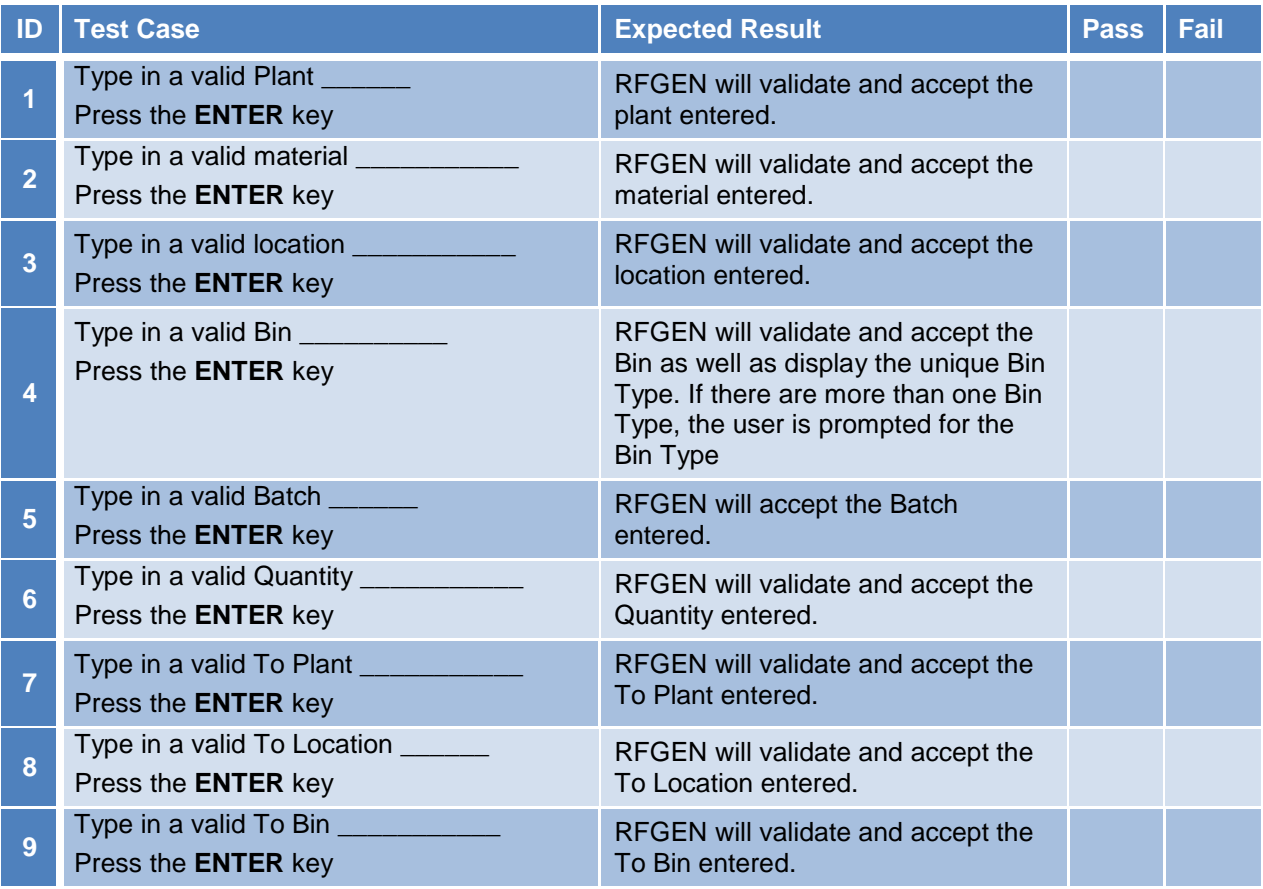

8 © 2015 RFgen Software, A Division of the DataMAX Software Group Inc., All Rights Reserved. All other product, brand and company names and logos used are trademarks or registered trademarks of their respective owners.

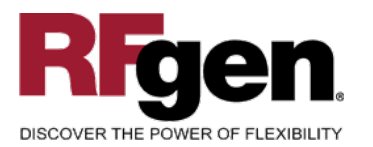

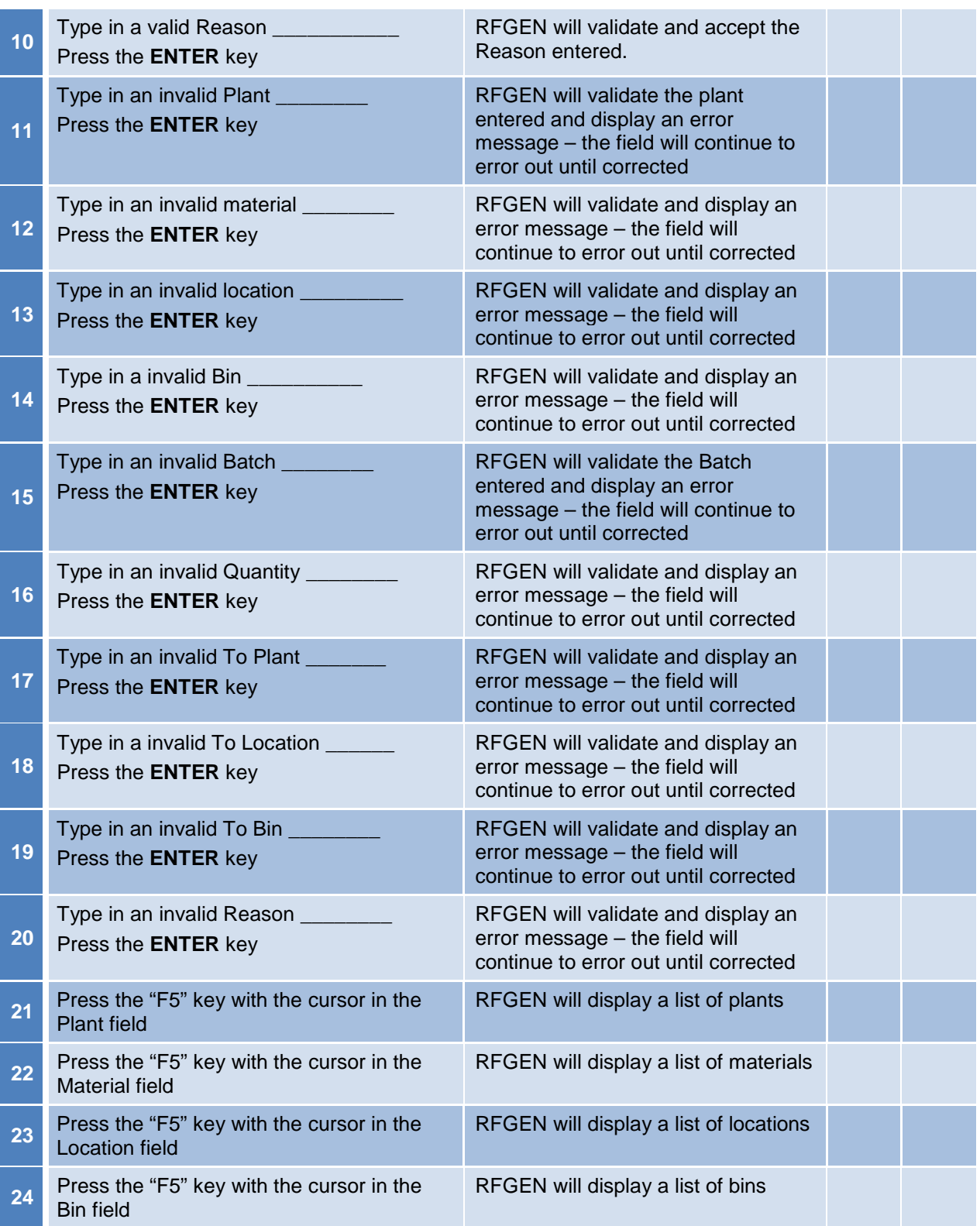

9 **2015 RFgen Software, A Division of the DataMAX Software Group Inc., All Rights Reserved.** All other product, brand and company names and logos used are trademarks or registered trademarks of their respective owners.

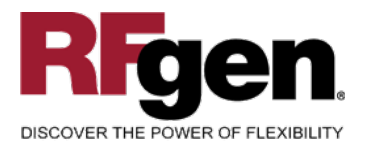

# **SAP**<sup>®</sup> Certified

Integration with SAP Applications

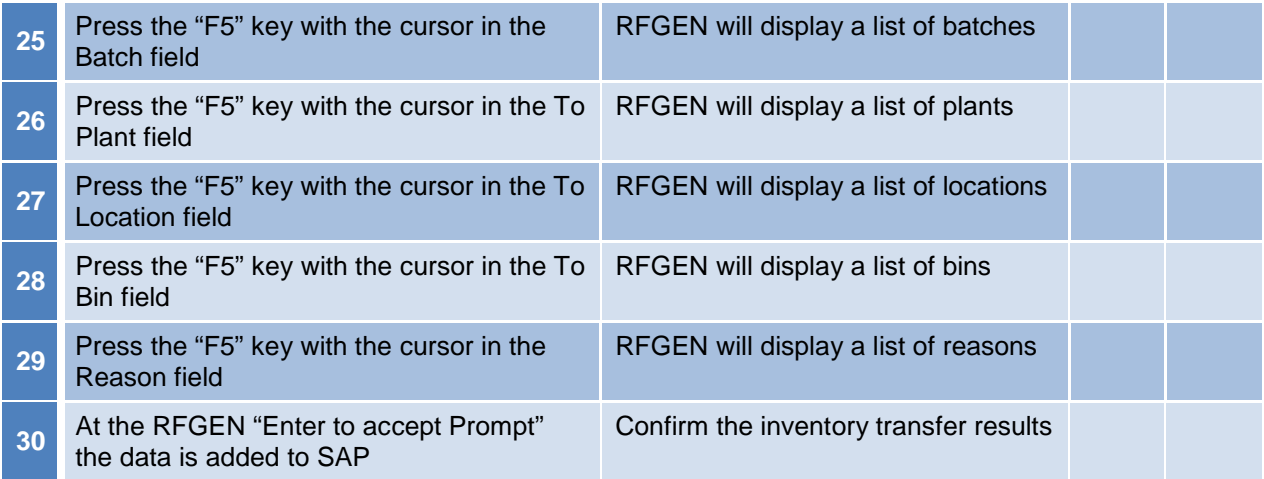

#### <span id="page-10-0"></span>**Overall Test Case Results**

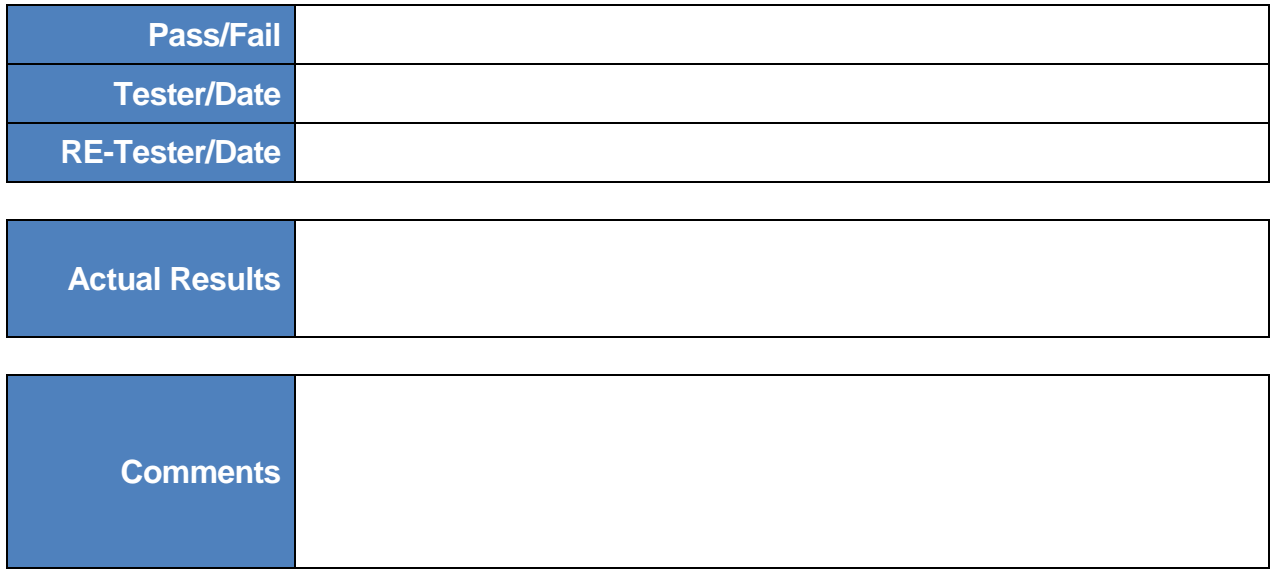

<sup>10</sup> <sup>©</sup> 2015 RFgen Software, A Division of the DataMAX Software Group Inc., All Rights Reserved. All other product, https://www.company.pages.and logos.used.are trademarks or registered trademarks of their respective owne brand and company names and logos used are trademarks or registered trademarks of their respective owners.